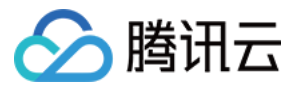

# 文档审核

# 控制台指南

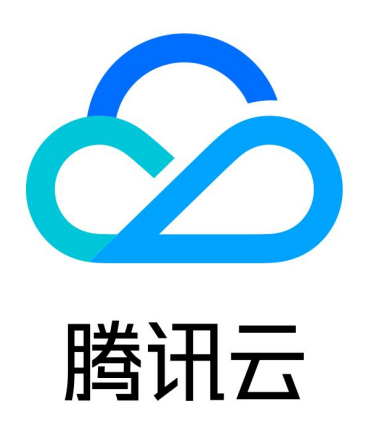

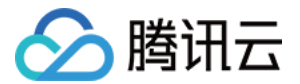

【版权声明】

©2013-2023 腾讯云版权所有

本文档(含所有文字、数据、图片等内容)完整的著作权归腾讯云计算(北京)有限责任公司单独所有,未经腾讯 云事先明确书面许可,任何主体不得以任何形式复制、修改、使用、抄袭、传播本文档全部或部分内容。前述行为 构成对腾讯云著作权的侵犯,腾讯云将依法采取措施追究法律责任。

【商标声明】

## 公腾讯云

及其它腾讯云服务相关的商标均为腾讯云计算(北京)有限责任公司及其关联公司所有。本文档涉及的第三方主体 的商标,依法由权利人所有。未经腾讯云及有关权利人书面许可,任何主体不得以任何方式对前述商标进行使用、 复制、修改、传播、抄录等行为,否则将构成对腾讯云及有关权利人商标权的侵犯,腾讯云将依法采取措施追究法 律责任。

【服务声明】

本文档意在向您介绍腾讯云全部或部分产品、服务的当时的相关概况,部分产品、服务的内容可能不时有所调整。 您所购买的腾讯云产品、服务的种类、服务标准等应由您与腾讯云之间的商业合同约定,除非双方另有约定,否 则,腾讯云对本文档内容不做任何明示或默示的承诺或保证。

【联系我们】

我们致力于为您提供个性化的售前购买咨询服务,及相应的技术售后服务,任何问题请联系 4009100100或 95716。

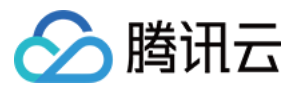

## 文档目录

[控制台指南](#page-3-0) [开启文档审核](#page-3-1)

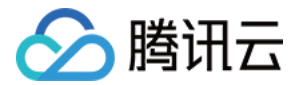

# <span id="page-3-1"></span><span id="page-3-0"></span>控制台指南 开启文档审核

最近更新时间:2021-12-28 15:20:35

### 简介

本文介绍如何通过控制台使用文档审核功能 。该功能可对文档内容进行安全审核,检测场景包括**涉黄、违法违规**、 广告检测等。

添加增量文档审核配置后,该存储桶中新增的文档将在**上传时**自动进行检测审核,并支持自动冻结(禁止公有读访 问)已检测的违规内容。

您也可以对已存在对象存储 ( Cloud Object Storage,COS ) 中的文档文件进行审核,详情请参见 设置存量数 据审核任务 和 [文档审核](https://cloud.tencent.com/document/product/1532/64604) API 文档。

#### 说明

- 。文档审核基于**文档转换**能力,通过将文档每个页面转换为图片进行审核。
- 文档审核为收费项,由数据万象收取,详细的计费说明请参见 [内容审核费用](https://cloud.tencent.com/document/product/436/58965#.E6.96.87.E6.A1.A3.E5.AE.A1.E6.A0.B8.E8.B4.B9.E7.94.A8)。
- 目前支持审核的文档类型包含如下格式:
	- 演示文件: pptx、ppt、pot、potx、pps、ppsx、dps、dpt、pptm、potm、ppsm。
	- 文字文件:doc、dot、wps、wpt、docx、dotx、docm、dotm。
	- 表格文件:xls、xlt、et、ett、xlsx、xltx、csv、xlsb、xlsm、xltm、ets。
	- 其他格式文件:pdf。
- 表格文件,一张表可能分割为多页转换,生成多张图片。
- 输入文件大小限制在200MB之内。
- 输入文件页数限制在5000页之内。

### 操作步骤

- 1. 登录 [数据万象控制台](https://console.cloud.tencent.com/ci)。
- 2. 在存储桶管理页面选择需操作的存储桶,进入存储桶管理页面。
- 3. 在左侧导航栏中, 选择内容审核 > 自动审核配置, 单击文档审核。
- 4. 单击**添加文档自动审核配置**,进入文档审核配置页面,并按照如下配置项说明进行配置。
	- **审核范围:** 选择您希望审核的文档文件范围, 指定范围支持按照整个存储桶、某个目录或文件前缀进行筛 选。
	- **审核后缀:** 文档格式支持演示类文件、文字文件、表格文件、PDF 等, 支持多选。

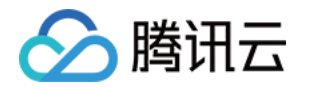

- 选择审核策略: 请选择您配置的审核策略 (如果您未配置过,可选择系统默认策略), 不同审核策略对应不 同的策略分类,您可以通过自定义策略定制个性化场景审核。支持审核涉黄、违法违规、广告审核场景,可 勾选一种或多种检测场景。关于如何配置审核策略,请参见 [设置审核策略。](https://cloud.tencent.com/document/product/460/56345)
- **审核场景**: 此处展示您所选择审核策略中配置的场景, 您可以自定义勾选希望审核的场景。
- **敏感文件冻结**:您可以选择开启敏感文件冻结服务,开启后将授权数据万象对相应类型文件进行自动机审冻 结或人工审核冻结,从而禁止公有读访问已检测的违规内容。开启服务后,您需要选择冻结的文档类型和冻 结文档分值区间。
- 冻结类型: 您可指定冻结类型和冻结机制。默认选择机审自动冻结, 若您选择人工审核冻结, 则天御专业团 队将会对机审结果为敏感的文档进行二次复检,您可指定冻结文档分值区间(即60-100的整数,分值越大 则说明文档越敏感)。
- 回调设置:开启回调后将把相应的审核结果反馈给您。您需选择回调的审核类型、回调内容,同时设置回调 URL。回调详情请查看 [回调内容。](https://cloud.tencent.com/document/product/460/62385)
- 5. 配置完成后,单击**保存**即可启用该功能。后续将对您新上传的文档文件进行审核。

### 相关说明

- 1. 文档审核为打分制,对于每一张转换出来的文档图片,均有一个0 100的分值。
- 2. 我们将审核结果分为确认敏感图片、疑似敏感图片和正常图片。
	- 确认敏感图片是指分值在91分及以上的。
	- 疑似敏感图片是指分值在61分到90分的,这类图片系统无法精确的判定为敏感的,建议用户再进行人工复 **审,确保图片的内容安全性。**
	- 正常图片是指分值60分及以下的,这类图片系统认为是正常的。